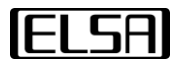

# ELSA VELUGA シリーズ モバイルワークステーション

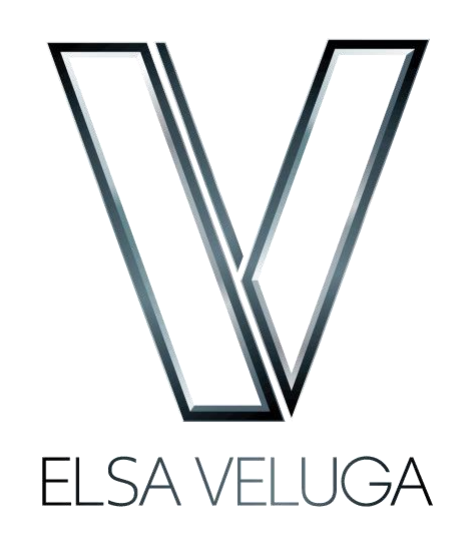

ご利用の手引き Ver.1.0

PS1321

## 目次

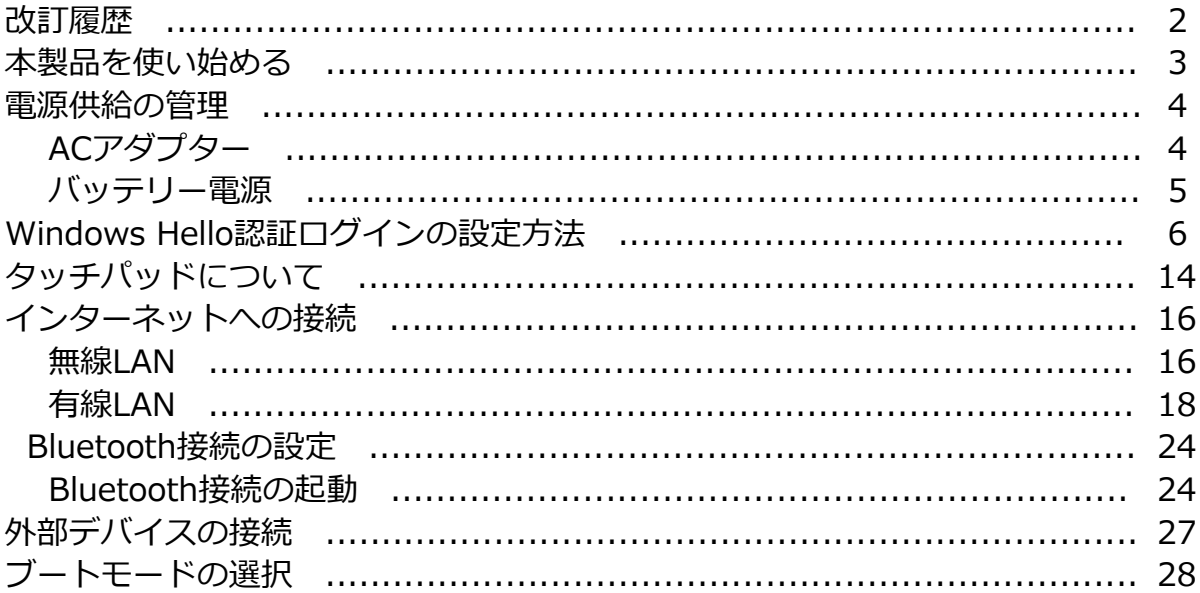

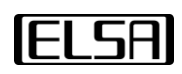

## 改訂履歴

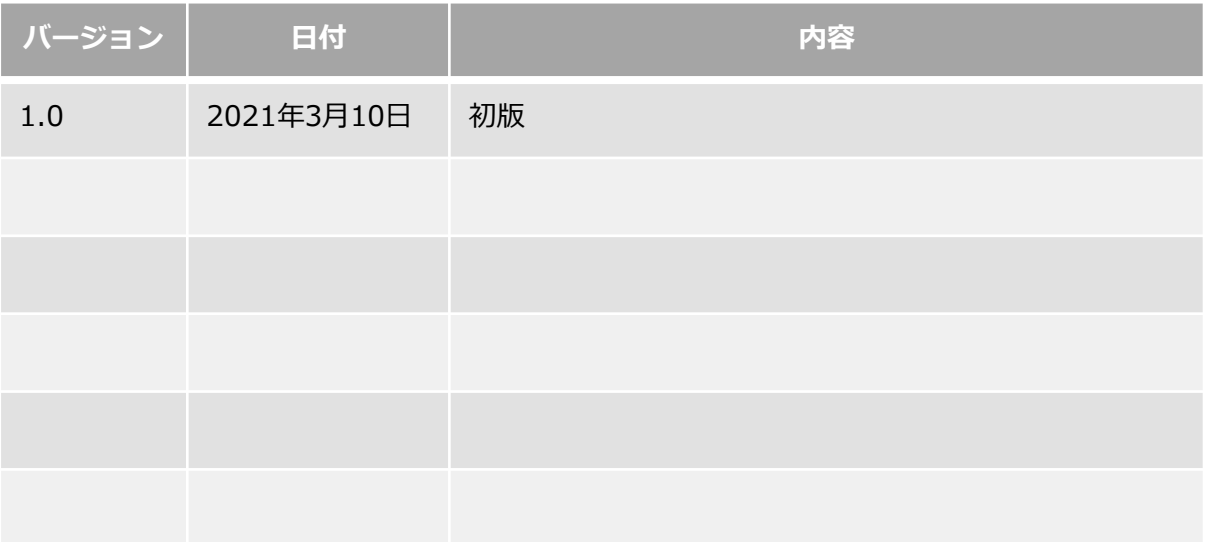

### 本製品を使い始める

以下の手順で、本製品を電源ケーブルに接続し、電源ボタンを押してシステム を起動します。(下記のイラストは、実機とは異なります。)

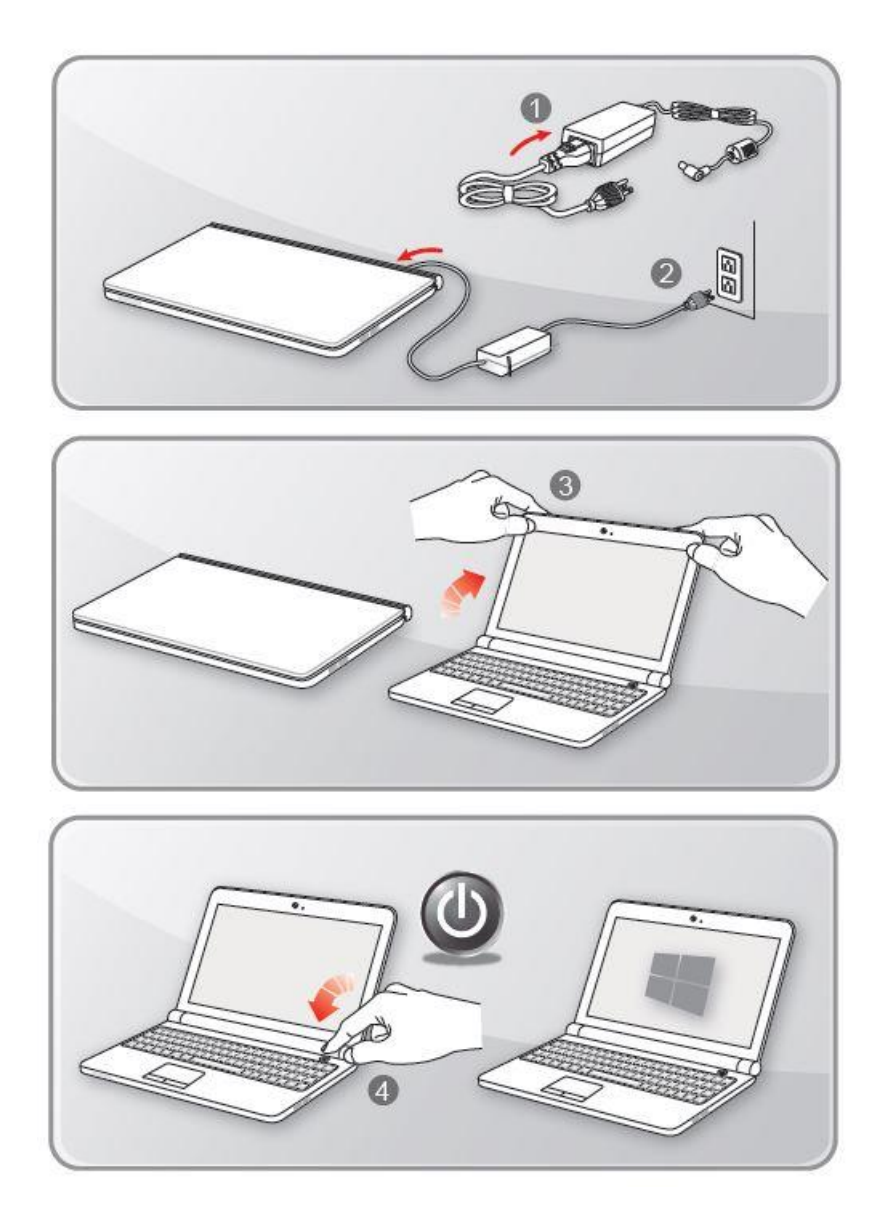

### 電源供給の管理

ここでは、ユーザーに正しくACアダプターやバッテリー電源を利用するための、 基本的な安全予防措置について記載します。

### ACアダプター

初めて本製品を使用する際には、安全かつ正確にセットアップを完了するため に、ACアダプターを接続して利用してください。

接続する AC アダプターは、必ず本製品に同梱されている AC アダプター、ま たは、同じ型番の AC アダプターを利用してください。

使用中は、ACアダプターの発熱に常に気を配り、ACアダプター本体を覆ったり、 密閉したりしないようにご注意ください。

一定時間、本製品を使用しない場合は、システムの電源を切り、AC電源コード を抜いてください。

### バッテリー電源

#### 安全指針

本製品のバッテリーは、取り外しができない内蔵型です。バッテリーを廃棄す る際には、各自治体の規則に則って適切に処理してください。

バッテリーの性能を維持するために、高温多湿環境を避けて保管してください。

バッテリーのタイプ

本製品のバッテリーは、リチウムポリマーバッテリーパックを搭載しています。

バッテリーの充電

バッテリー寿命の最適化および突然の電力の損失を避けるために

・システムがしばらくアイドル状態になるときは、システムを停止させる、ま たは、スタンバイ時間を短くしてください。

- ・一定時間システムを使用しないときは、システムの電源をお切りください。
- ・不必要な設定を無効にし、使っていない周辺機器は取り外してください。

・できるだけ、ACアダプターを接続して、システムを利用してください。

正しいバッテリーの充電方法

・ACアダプターを接続します。

・充電しながら使用できます。システムのスリープ中やシャットダウン後も充 電できます。

・バッテリー寿命最適化のために、月に1度、バッテリー電力を完全に消費する ことをお勧めします。

・実際の充電時間は、使用中のアプリケーションにより変動します。

### Windows Hello 認証ログインの設定方法

Windows Helloは指紋または顔認証を使ってWindows 10 デバイスにアクセス できます。指紋センサーによる認証方法と赤外線カメラによる認証方法について 説明します。

指紋または顔認証によるログインを行えるようにするには、パスワードの設定が 必要になりますので、事前にパスワードの設定をしておいてください。 既にパスワードを設定している場合は、スキップしてください。

#### パスワードを作成する。

- 1. [設定] を開き、[アカウント] を選択します。
- 2. [サインインオプション] を選択し、[パスワード] をクリックします。
- 3. 画面の指示に従って新しいパスワードを作成します。
- 4. [完了]をクリックして終了します。

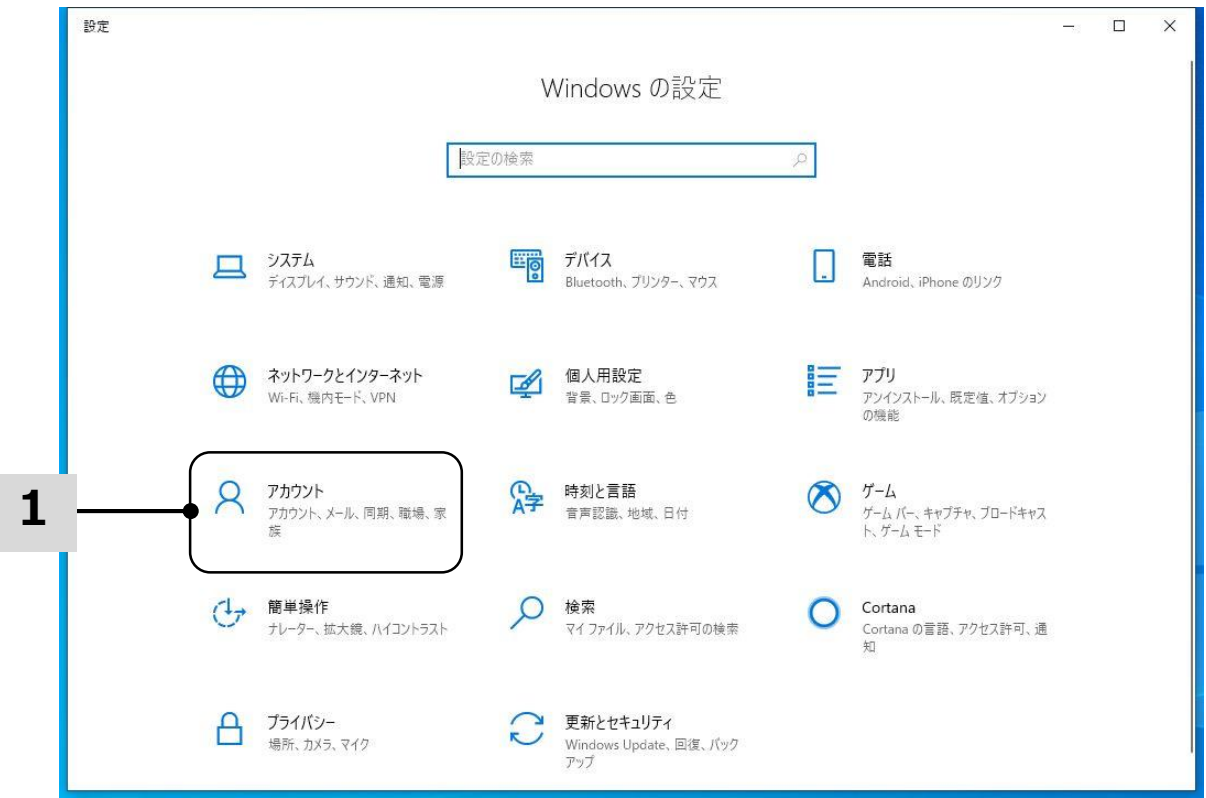

## **FLSA**

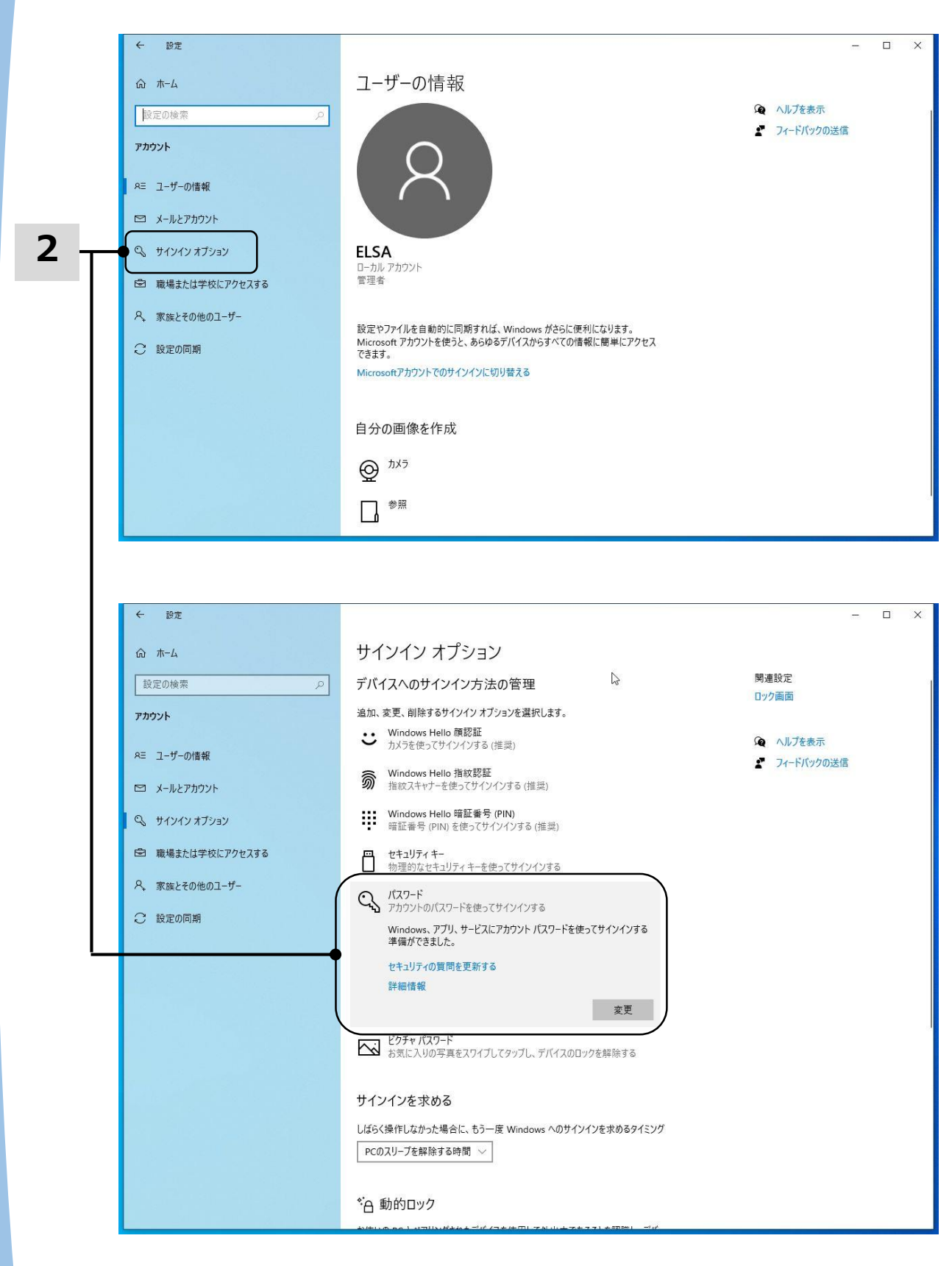

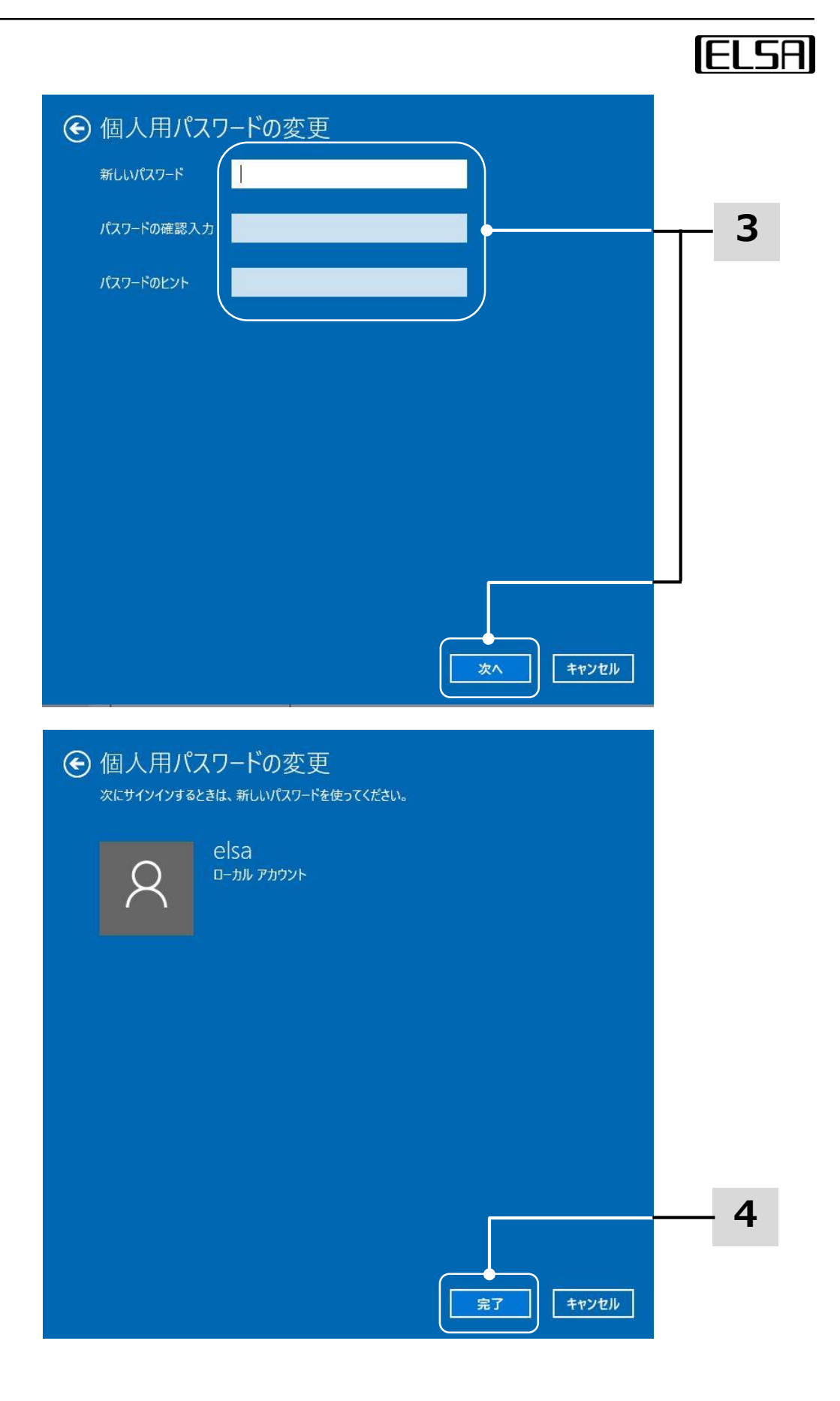

PINを設定する

- 1. [サインインオプション] で、[Windows Hello 暗証番号 (PIN) ] を選択し、 [追加] をクリックします。
- 2. ユーザーアカウントに設定したパスワードの入力を求められたら、設定した パスワードを入力します。
- 3. 暗証番号 (PIN) を設定して [OK]をクリックします。

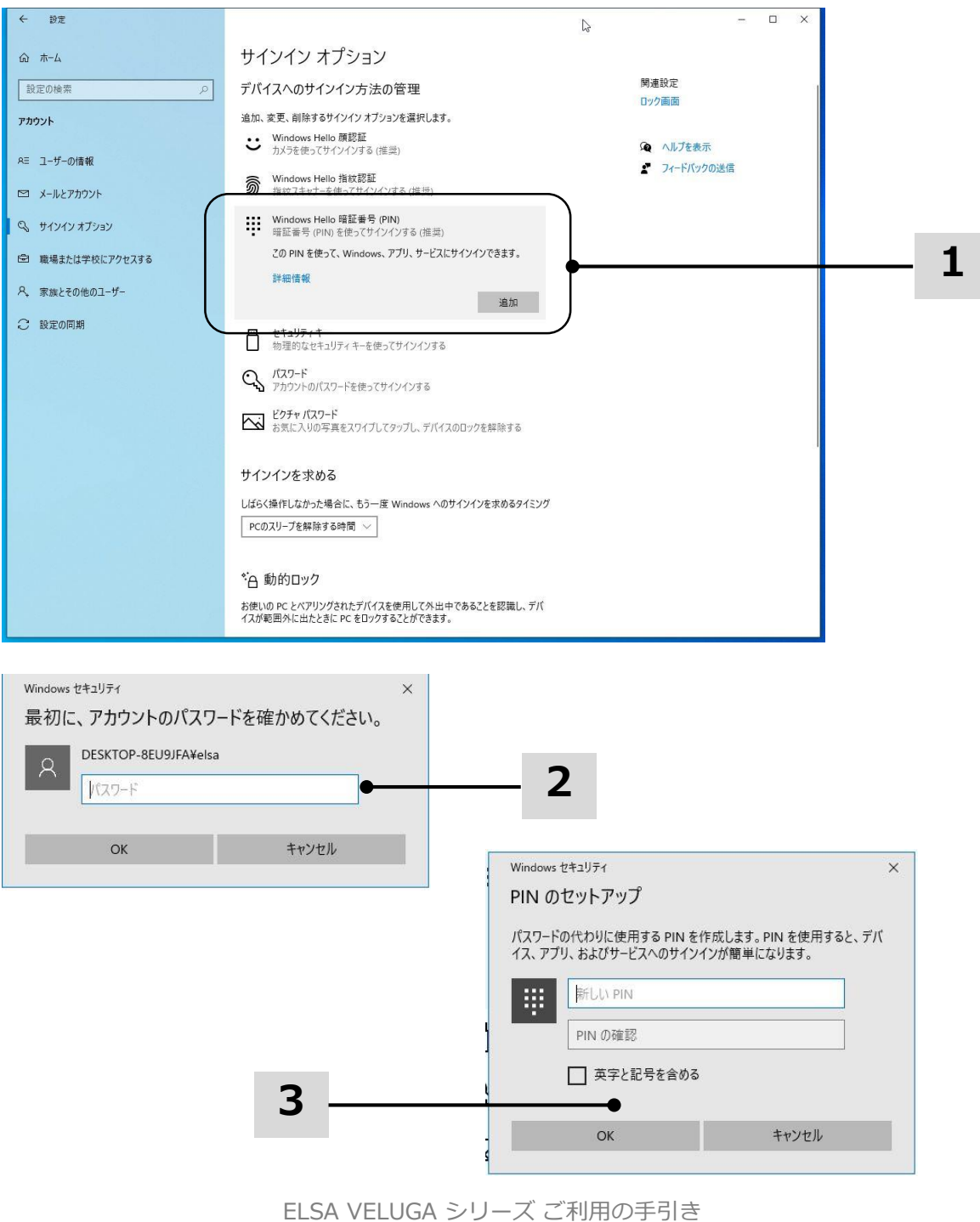

#### 指紋を設定する

※指紋センサー搭載モデルのみ

- 1. [サインインオプション] で、[Windows Hello 指紋認証] を選択し、 [セットアップ] をクリックします。
- 2. Windows Hello セットアップウィザードで、[開始する]をクリックします。

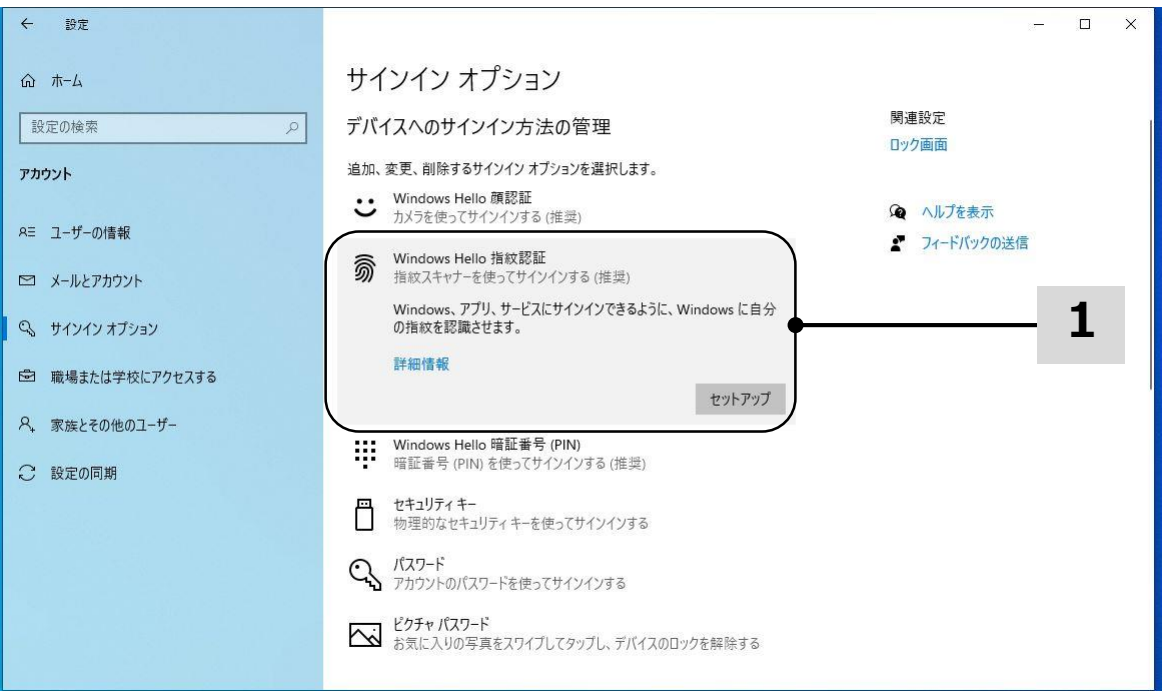

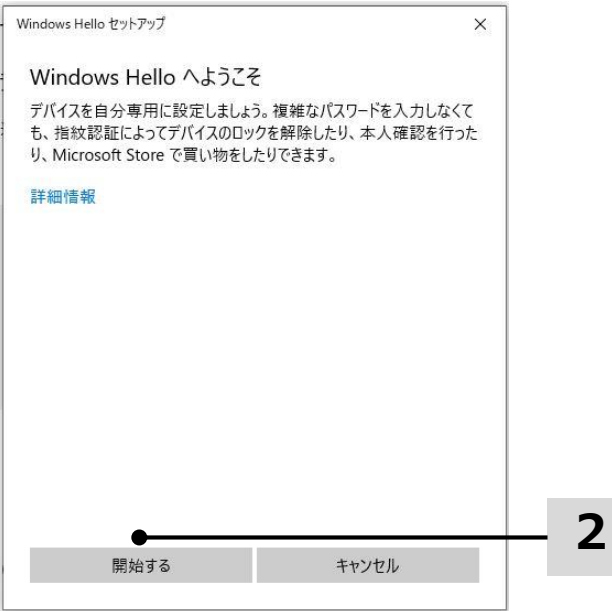

#### 指紋を設定する

3. Windows Hello に登録したい指で指紋センサーにタッチします。Windows Hello の設定を完了するために、複数回、指紋センサーにタッチしてください。

4. 指の縁を読み取るために、角度を変えながら指を当てて話す作業を繰り返し ます。必要に応じて別の指の登録を行います。

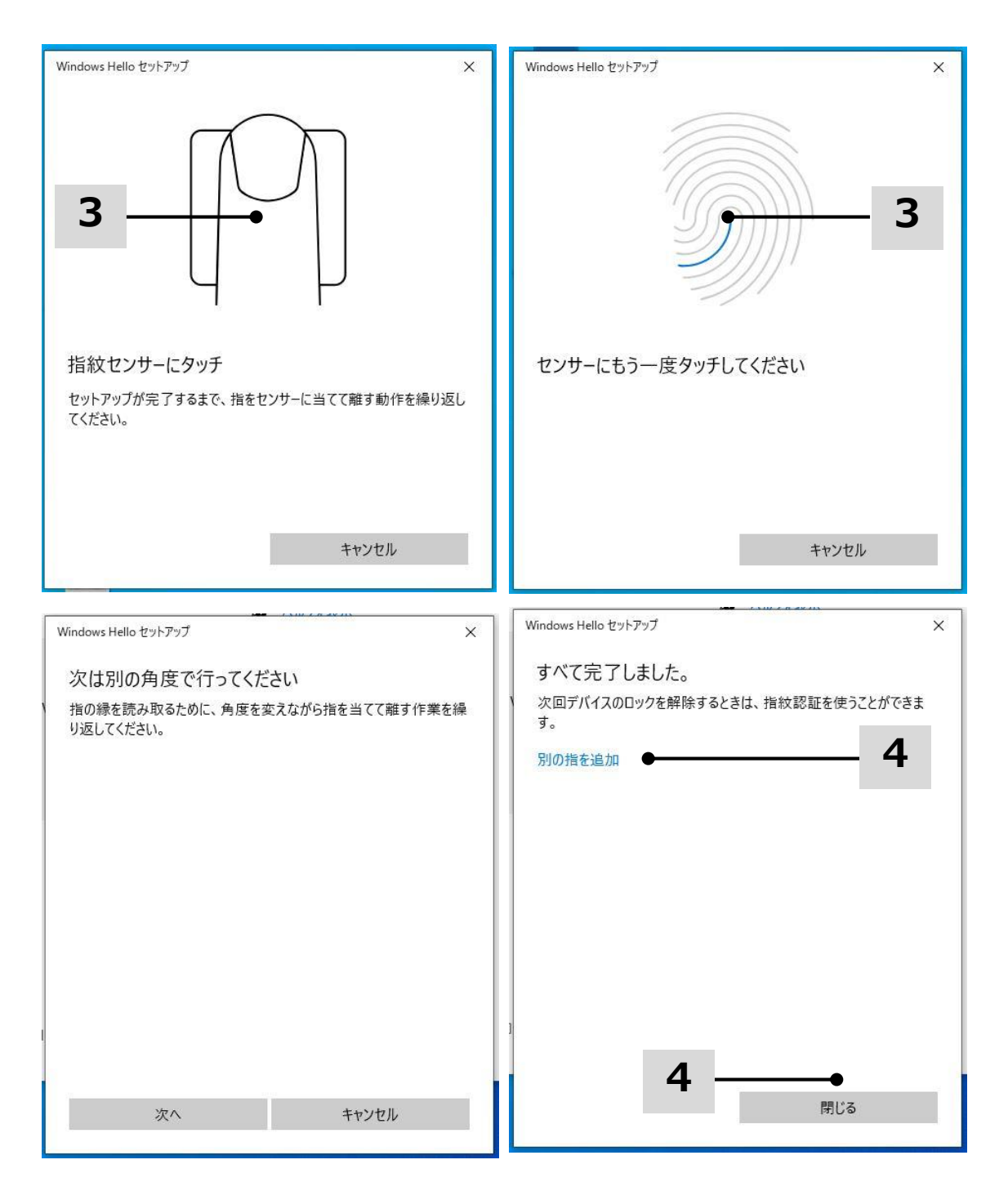

#### IRカメラで顔認証を設定する

※IRカメラ搭載モデルのみ

- 1. [サインインオプション] で、[Windows Hello 顔認証] を選択し、 [セットアップ] をクリックします。
- 2. Windows Hello セットアップウィザードで、[開始する]をクリックします。

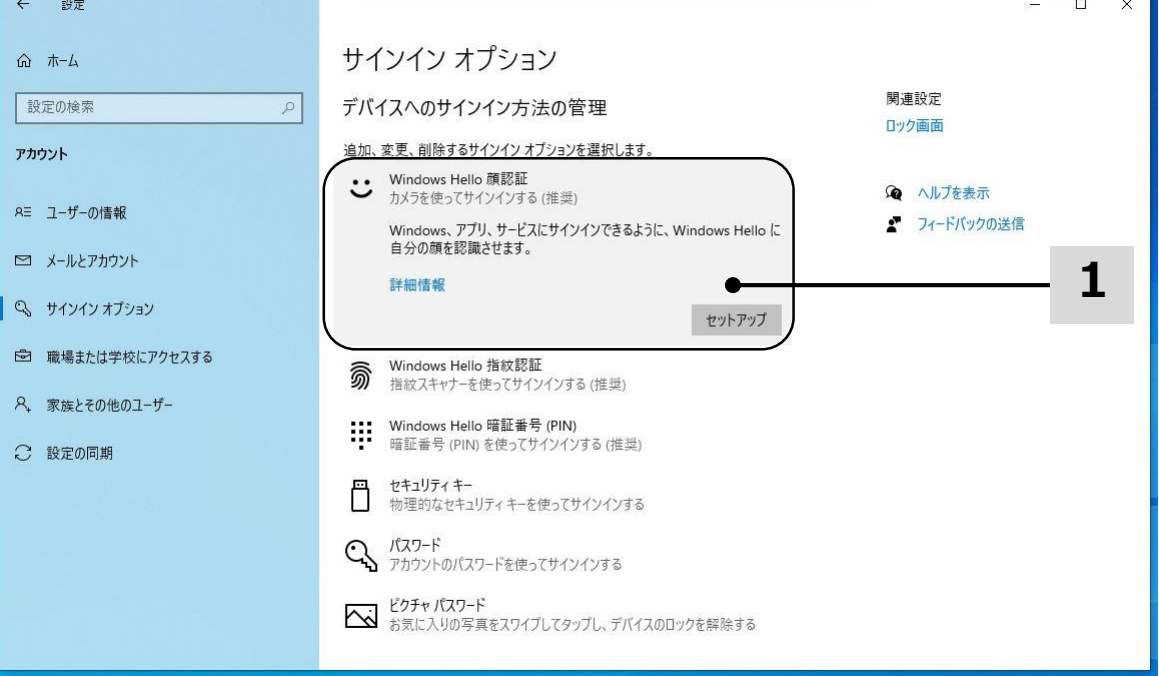

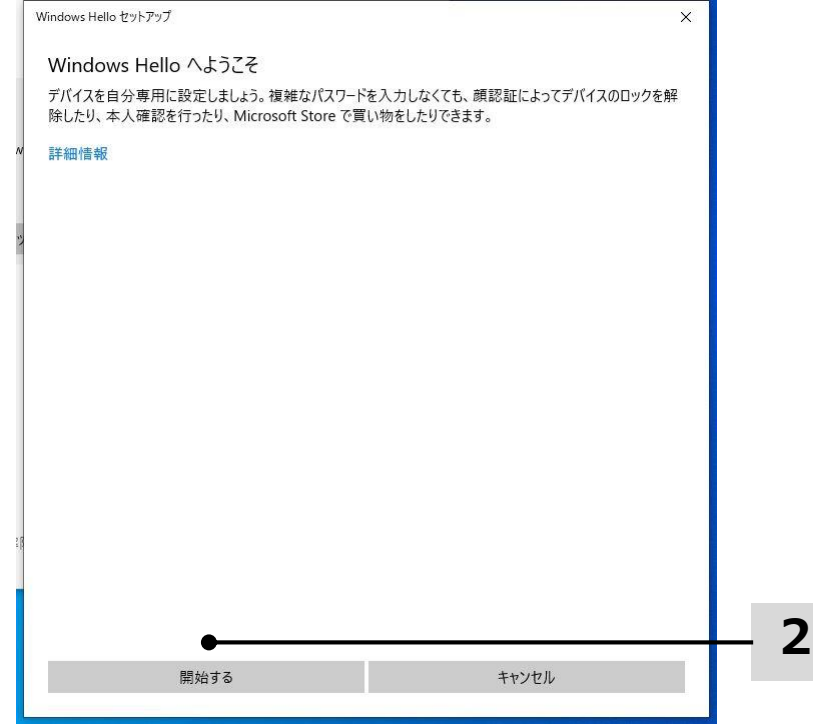

3. ユーザーを確認していますと聞かれるので、PIN番号を入力します。

4. カメラをまっすぐ見て登録を行ってください。

5. 設定を完了してください。顔認識の設定中に眼鏡を使用していた場合は、 [精度を高める] をクリックし、眼鏡を外してもう一度設定を行ってください。 これにより、システムは眼鏡を着用した状態、および眼鏡を外した状態で 顔認識を行うことができます。

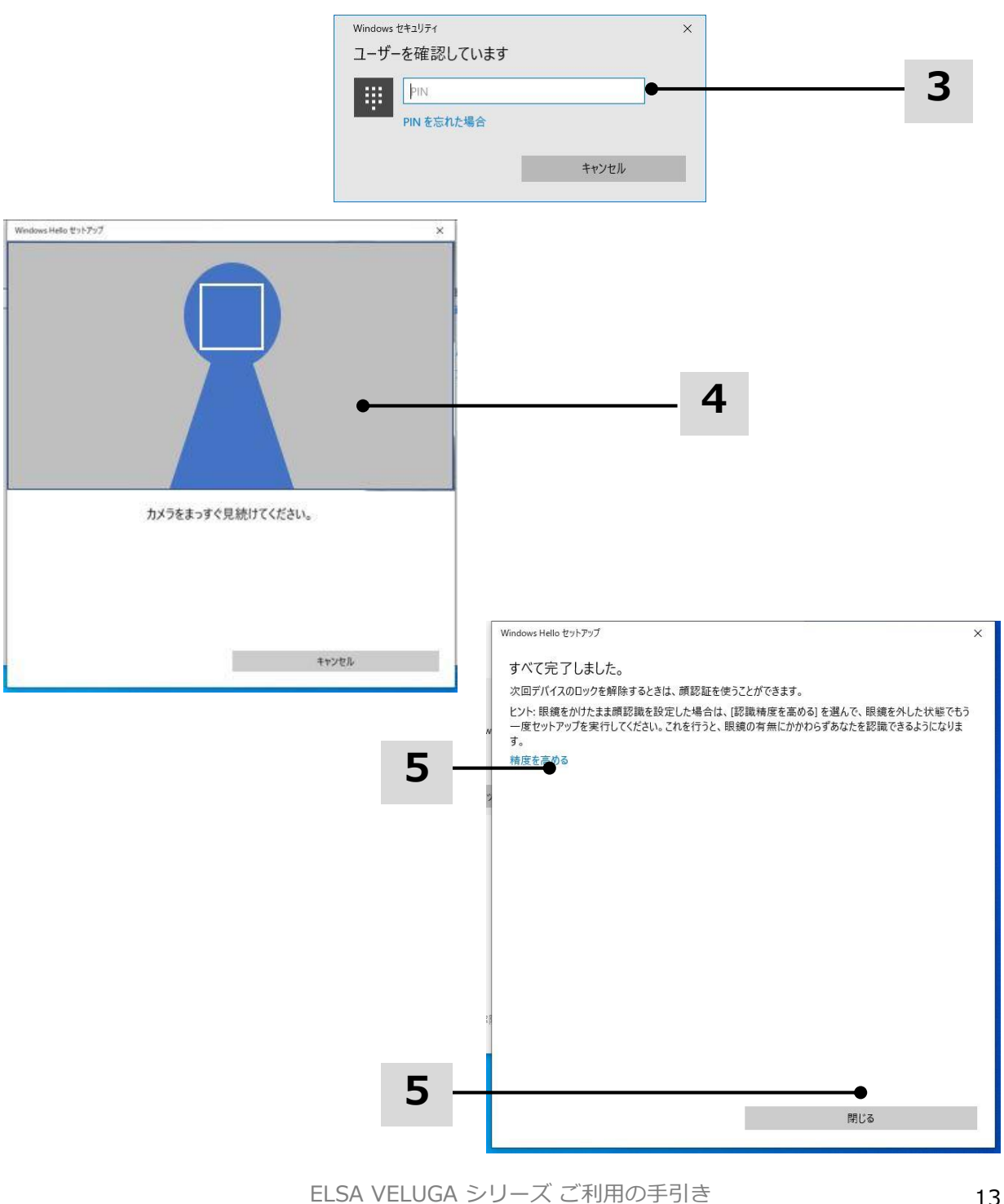

### **IELSA**

### タッチパッドについて

本製品に組み込まれているタッチパッドは、標準的なマウスに対応する ポインティングデバイスで、画面上のカーソルを指で移動させたり、2本の 指をドラッグしてスクロールするなどの操作を行うことができます。

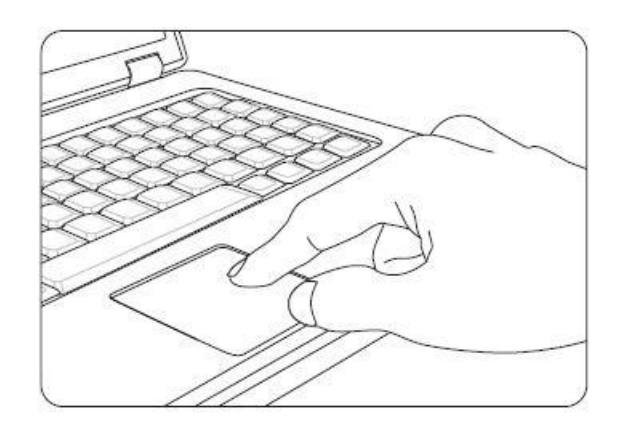

#### 位置決めと移動

指 (通常は人差し指) をタッチパッド上に置きます。タッチパッドはマウスと 同様に機能します。パッド上で指先を動かすと、画面上のカーソルが同じ方向 へ同時に移動します。指がタッチパッドの端に届いたら、指を上げて、タッチ パッドの適切な位置に置いて、移動を継続します。

#### ポイントアンドクリック

アイコン上にカーソルを移動させると、メニュー項目が実行したいコマンドが 表示されます。タッチパッドを軽くたたくか、左のボタンを押して選択します。 この手順は「ポイントアンドクリック」と呼ばれており、マウスなどのポイン ティングデバイスとは異なり、タッチパッド全体が左ボタンとして機能します。 したがって、タッチパッドをたたくことは、左ボタンを押すことになり、すば やく 2回たたくことは、ダブルクリックを実行することになります。

ドラッグアンドドロップ

ドラッグアンドドロップで、ファイルまたはデータの移動を行えます。実行し たい項目にカーソルをおいて、タッチパッドを押したまま、指先をスライドさ せ、カーソルを移動させて選択した項目を希望の場所へ移動できます。

**ELSA** 

#### タッチパッドのカスタマイズ

タッチパッドの設定をカスタマイズすることができます。

[設定] -> [デバイス] -> [Bluetoothとその他のデバイス] -> [タッチパッド] を選択します。

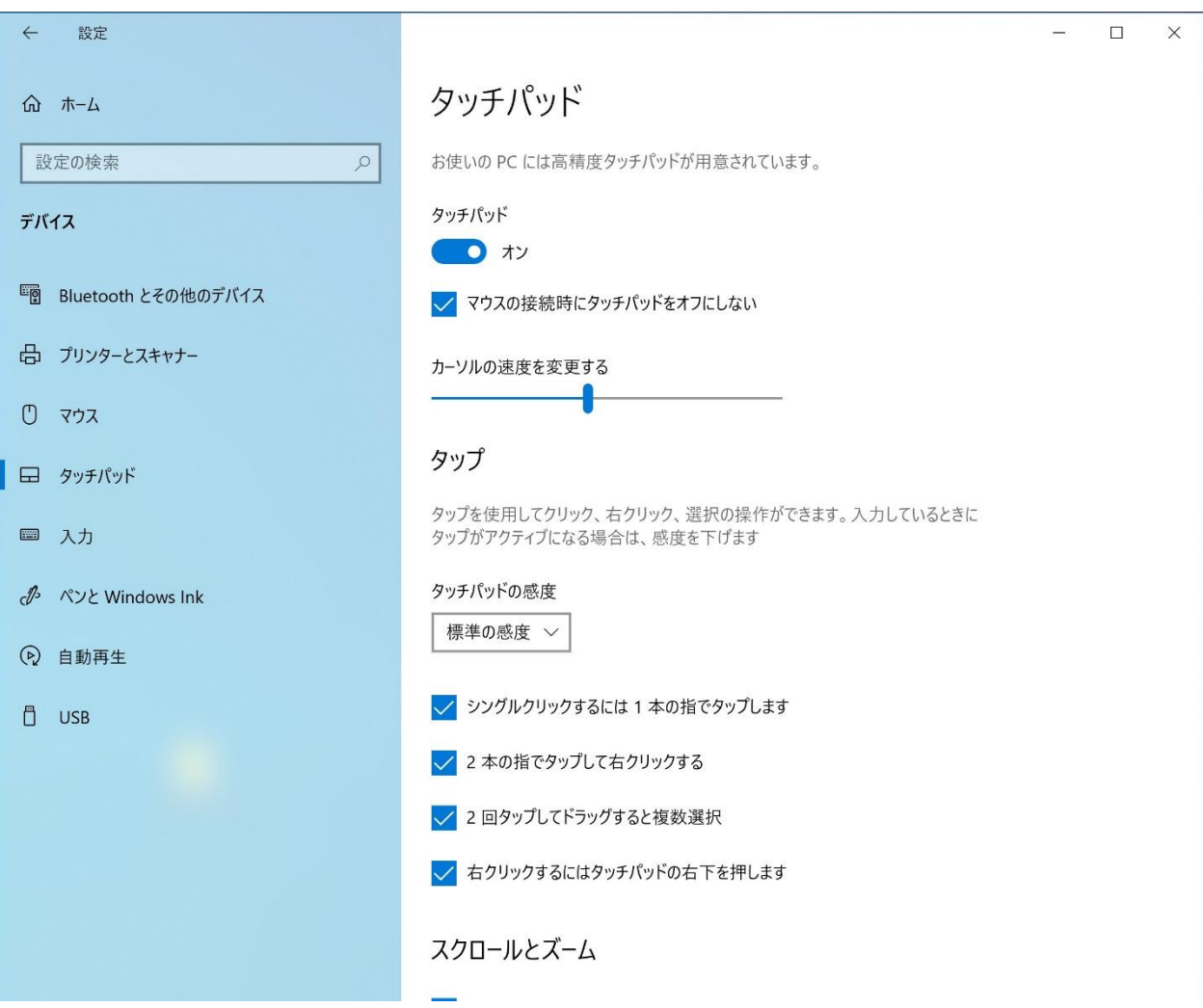

### **IELSA**

### インターネットへの接続

### 無線LAN

無線LANは無線によるブロードバンド接続で、LANケーブルを使用せずにイン ターネットへ接続します。以下の手順で無線LANの接続を設定します。

#### 無線 LAN 接続

1. システムを起動し、タスクトレイにある (+) アイコンをクリックして、 ネットワーク設定を表示します。

2. ネットワーク設定に、[Wi-Fi] と [機内モード] [モバイルホットスポット] があるので、[Wi-Fi] を選択します。

3. 表示されるネットワークのリストから接続する無線LANの SSID を選択し、 [接続] をクリックします。

4. ネットワーク セキュリティキーの入力が求められるので、正しく入力し、 [次へ]をクリックします。

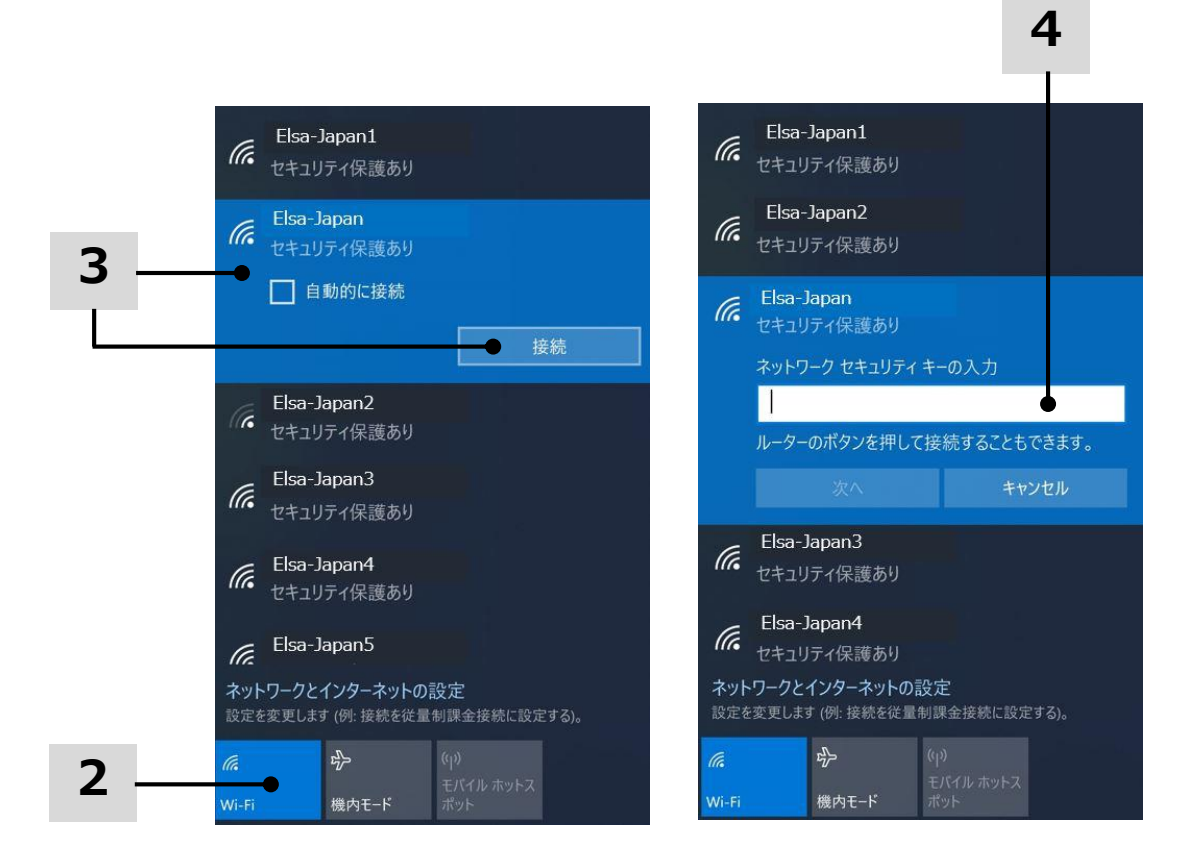

ELSA VELUGA シリーズ ご利用の手引き インパンの 16

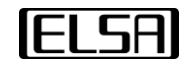

5. 接続済みとなることを確認し、ウェブブラウザから、外部へインターネット 接続できることを確認します。

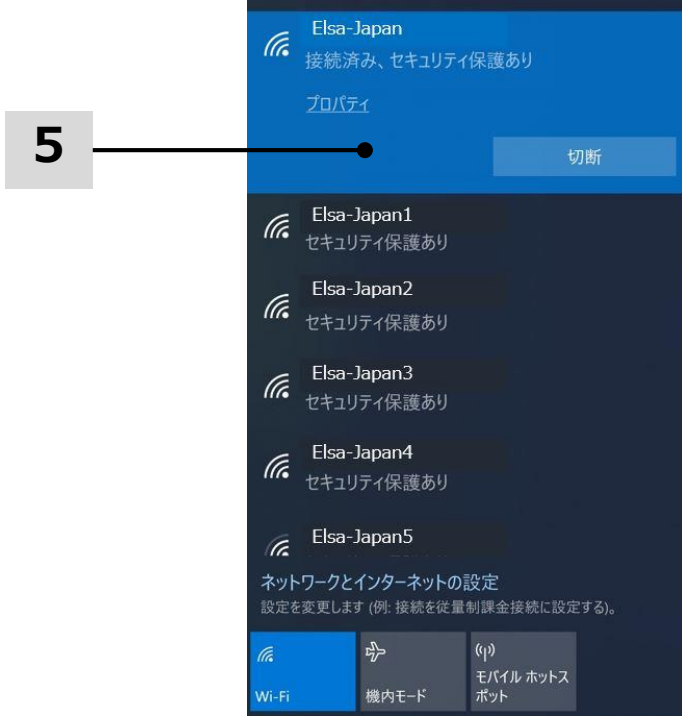

### 有線LAN

※有線LANコネクタ搭載モデルのみ ケーブルやネットワークアダプタでインターネットへ接続します。 動的IP/PPPoE、ブロードバンド (PPPoE) または静的IP接続を設定するにあたり、 インターネットへの接続の設定についてはインターネットサービスプロバイダー (ISP) またはネットワーク管理者へお問い合わせください。

#### 動的 IP/PPPoE 接続

- 1. システムを起動し、有線LANポートへケーブルを接続します。 タスクトレイの右下にある → アイコンを右クリックして、 [ネットワークとインターネット設定を開く]を選択します。
- 2.[アダプターのオプションを変更する]を選択します。
- 3. [Ethernet (イーサネット)] を右クリックし、ドロップダウンメニュー から[プロパティ]を選択します。
- 4. 表示されたウィンドウ内の [ネットワーク] タブを選択し、 [インターネットプロトコル バージョン4(TCP/IPv4)]にチェックが 入っていることを確認して「プロパティ]を選択します。
- 5. [全般] タブ内にある [IPアドレスを自動的に取得する] と [DNSサーバーのアドレスを自動的に取得する]が選択されていることを 確認して[OK]をクリックします。
- 6. ウェブブラウザから外部へインターネット接続できることを確認します。

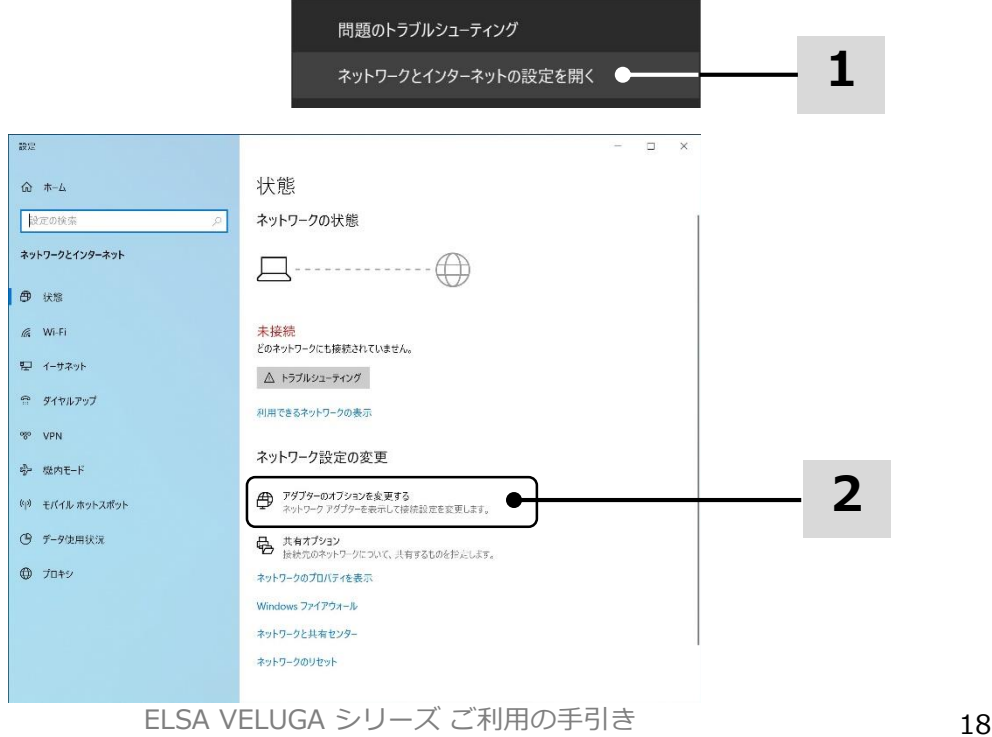

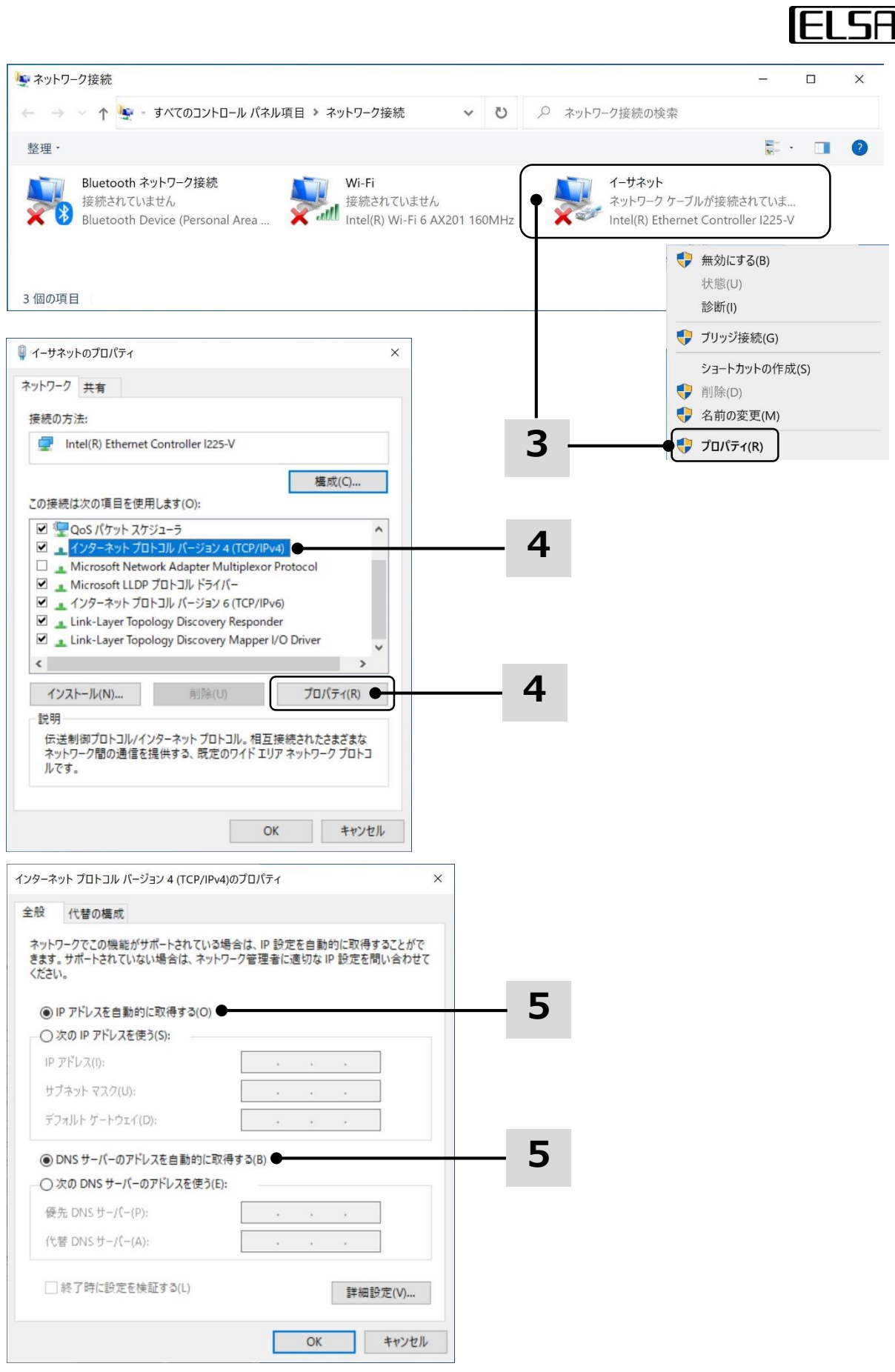

**ELSA** 

静的 IP インターネット 接続

- 1. ひとつ前の「動的 IP/PPPoE 接続を設定する」の手順 1~4 にしたがって設 定を確認します。
- 2. [全般]タブ内の[次の IP アドレスを使う] と [次の DNS サーバーのアドレ スを使う]が選択されていることを確認し、空欄に IPアドレス、サブネット マスク、および デフォルトゲートウェイ、DNSサーバーのIPアドレスをそ れぞれ入力して [OK] をクリックします。
- 3. ウェブブラウザから、外部へインターネット接続できることを確認します。

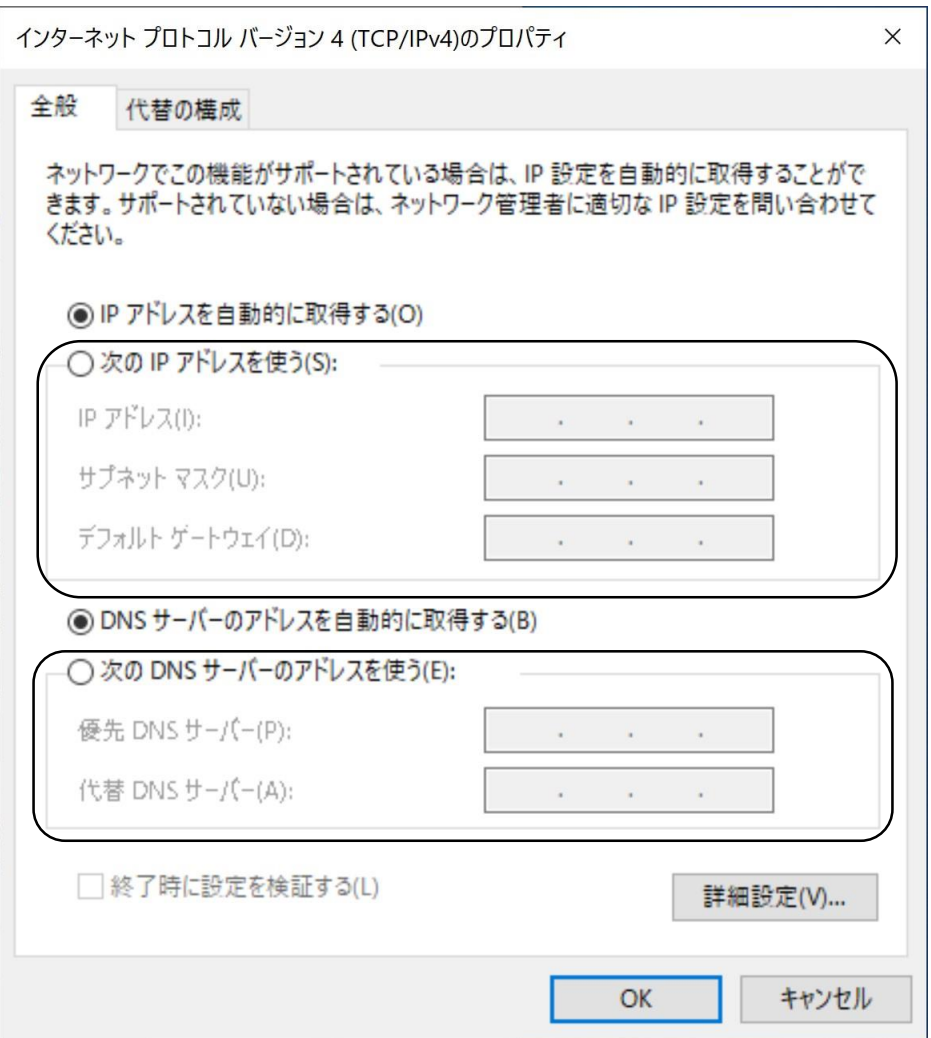

#### ブロードバンド (PPPoE) 接続

- 1. システムを起動し、タスクトレイの右下にある <sup>(68)</sup> アイコンを右クリックし、 [ネットワークとインターネット設定を開く]を選択します。
- 2. [ネットワークと共有センター]を選択した後、[ネットワーク設定の変更]の 下にある [ネットワークと共有センター] を選択します。

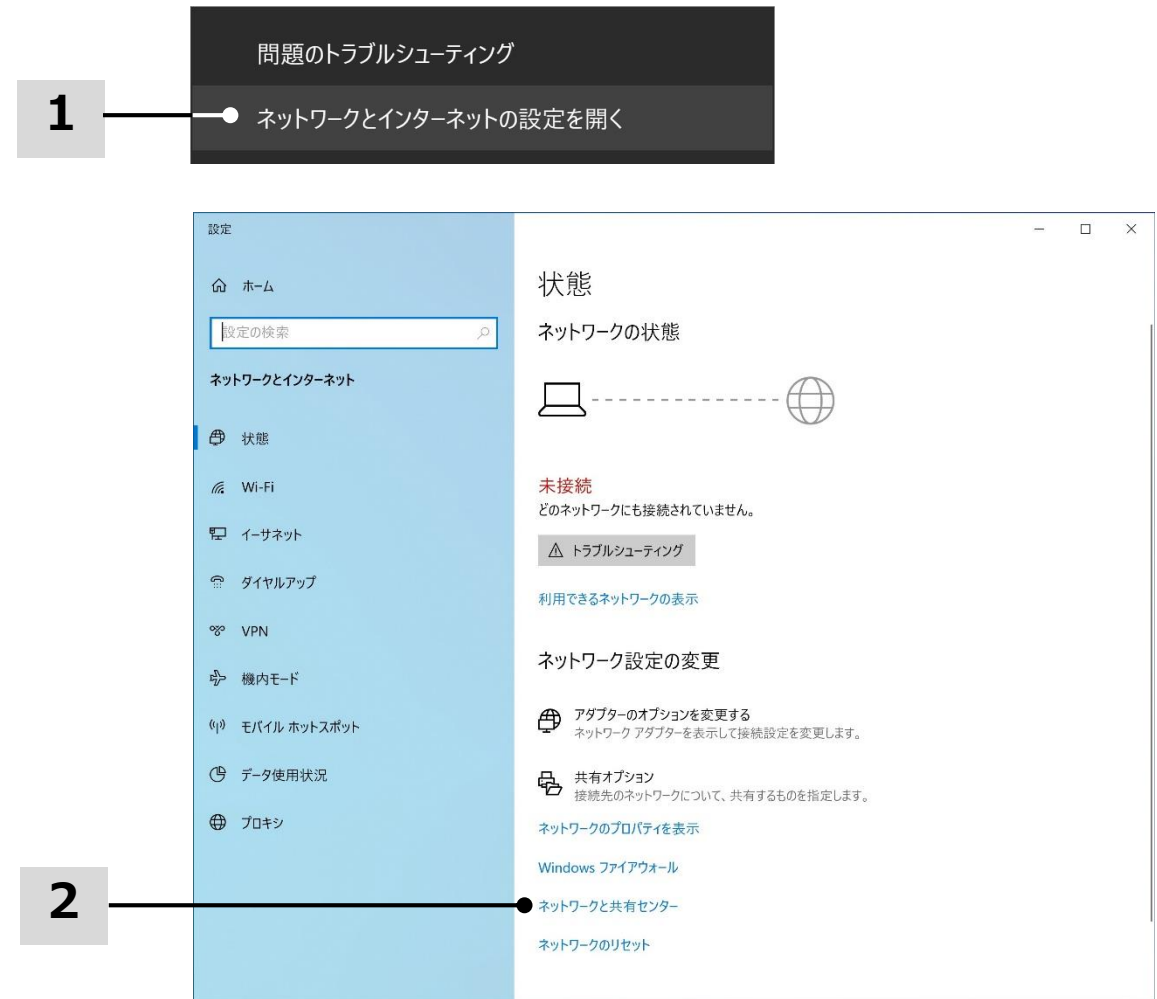

- 3. [基本ネットワーク情報の表示と接続のセットアップ]で、 [新しい接続またはネットワークのセットアップ]を選択します。
- 4. [接続オプションを選択します]で[インターネットに接続します]を 選択し、[次へ]をクリックします。

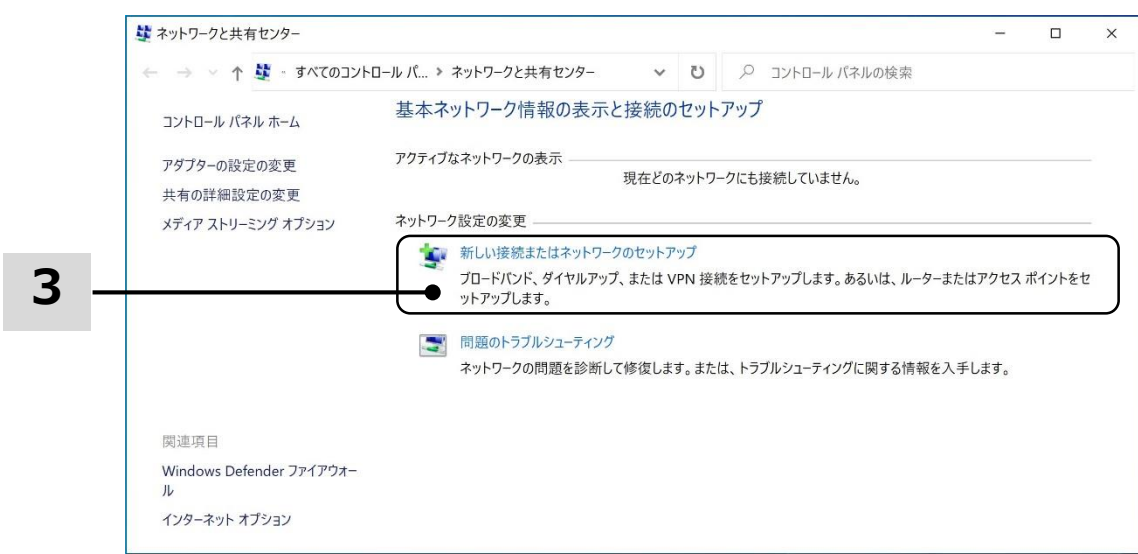

← き 接続またはネットワークのセットアップ

接続オプションを選択します

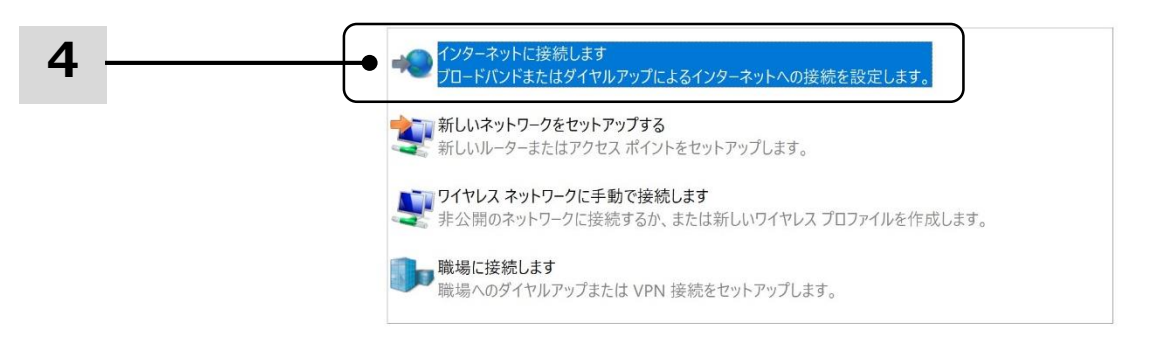

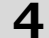

キャンセル

● 次へ(N)

 $\times$ 

5.[ブロードバンド(PPPoE)]をクリックします。

6.ユーザー名、パスワードおよび接続名を正しく入力し、「接続]をクリック します。

7.ウェブブラウザから、外部へインターネット接続できることを確認します。

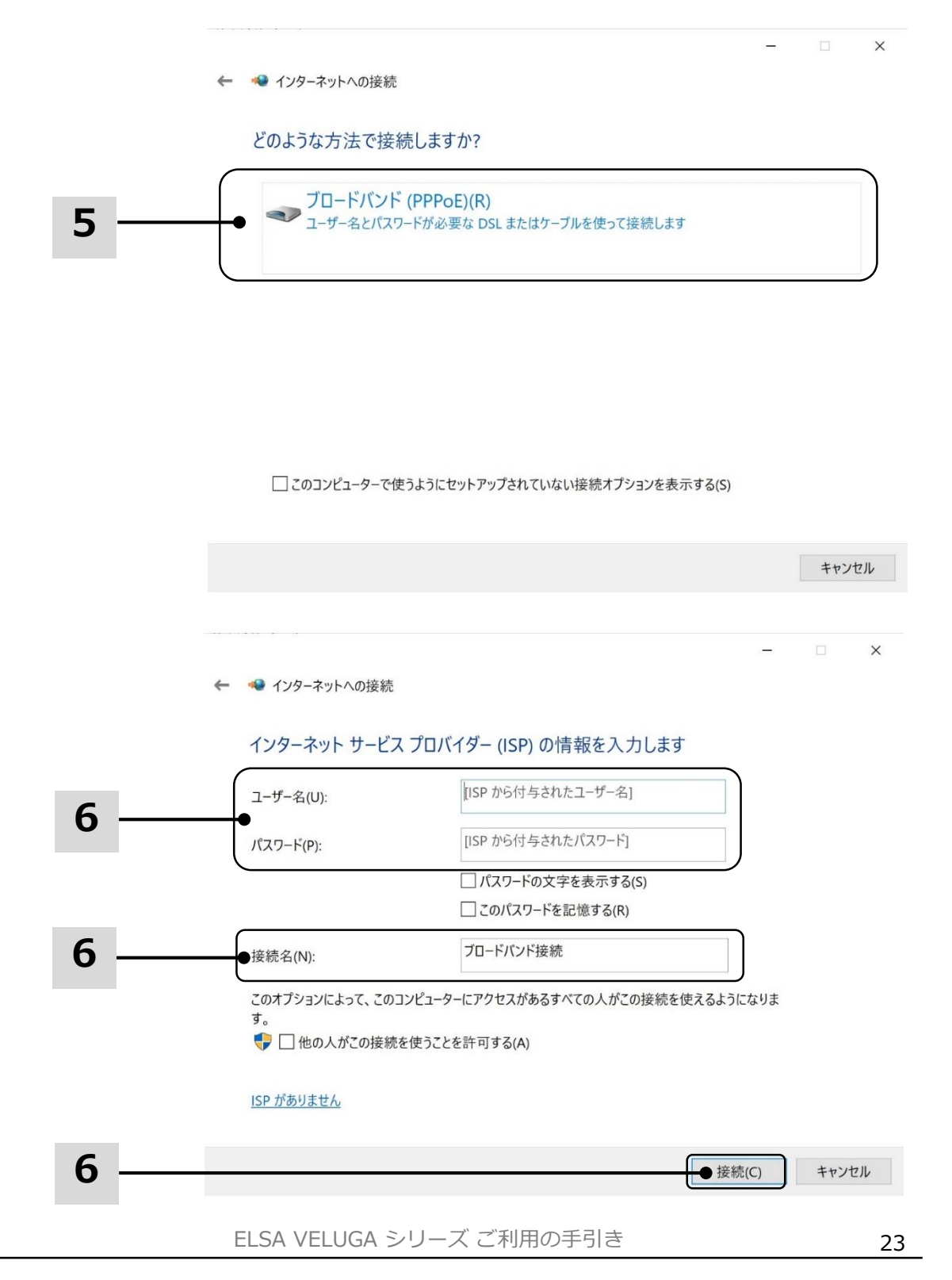

## **FLSA**

### Bluetooth接続の設定

Bluetoothペアリングは、2台のデバイスがBluetooth を通して互いに通信を 行なうプロセスです。

Bluetooth接続の起動

機内モードが有効になると、Bluetooth接続が無効になります。Bluetooth接続 を設定する前に、機内モードがオフになっていることを確認してください。

- 1. システムを起動します。画面左下にある | | アイコンを右クリックしま す。
- 2.[設定]を選択し、[Windowsの設定]メニューから[デバイス]を選択 します。
- 3. 「Bluetoothとその他のデバイス」を選択します。
- 4.Bluetooth接続が[オフ]の場合は、[オン]に切り替えます。

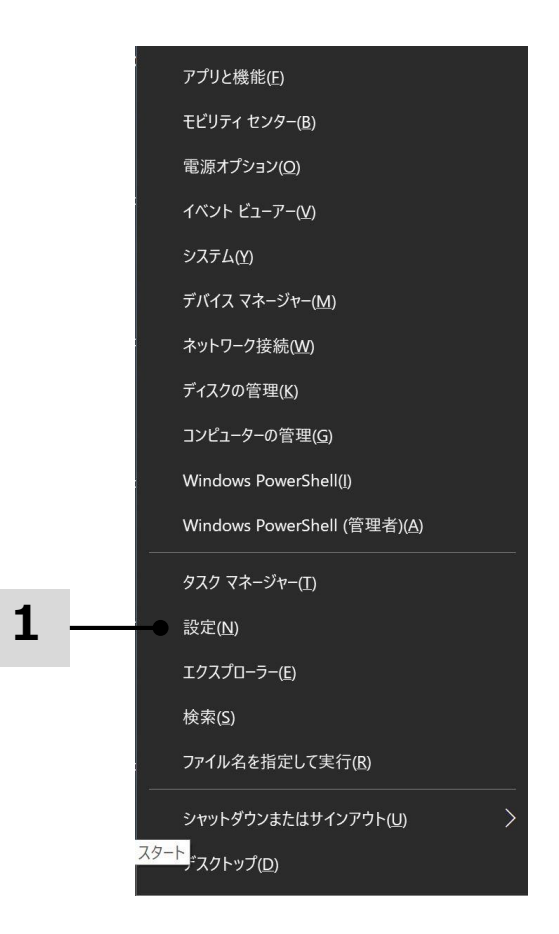

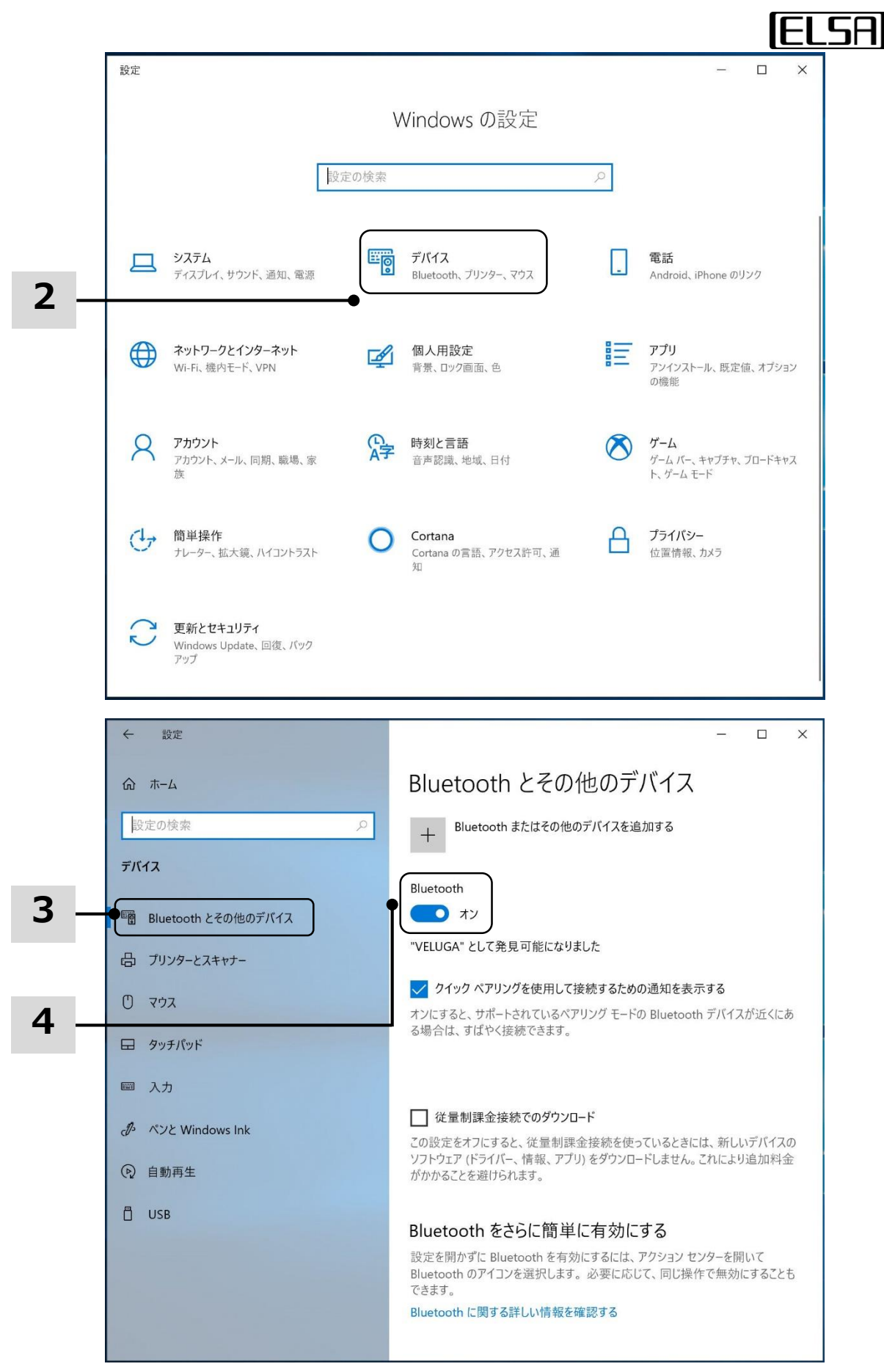

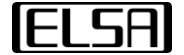

5. [Bluetooth またはその他のデバイスを追加する] をクリックします。

6. [Bluetooth] をクリックします。

7. 利用したいデバイスを選択し、ペアリングを始めます。接続するデバイスに より指示されている場合、パスコードを入力してから[接続] をクリックします。

8. ペアリングが完了すると、[デバイスの準備が整いました!] と表示されるの で、完了をクリックします。Bluetooth 接続されたデバイスが動作することを 確認します。

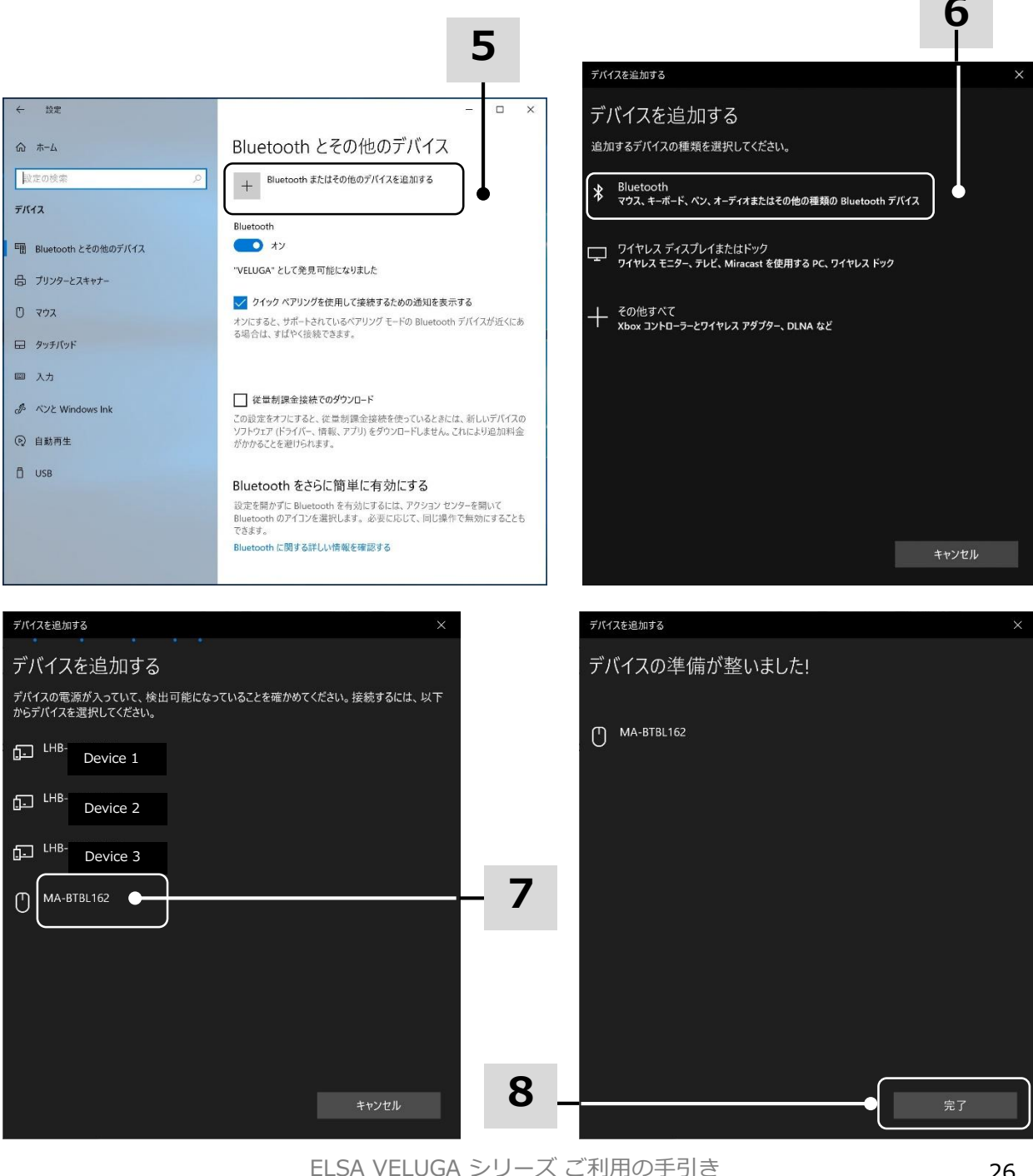

### 外部デバイスの接続

本製品は USBやHDMIなどのI/Oポートを搭載しており、それぞれにコネクタと 周辺機器を接続して利用することができます。

これらのデバイスを接続するために、まず各デバイスの取り扱い説明書を参照 してください。本製品は接続された外部デバイスを自動的に検知できますが、 検知できないときは、[スタートメニュー/Windows システムツール/コント ロールパネル/ハードウェアとサウンド/デバイスの追加]から新しいデバイスを 追加し、手動でこのデバイスを有効にしてください。

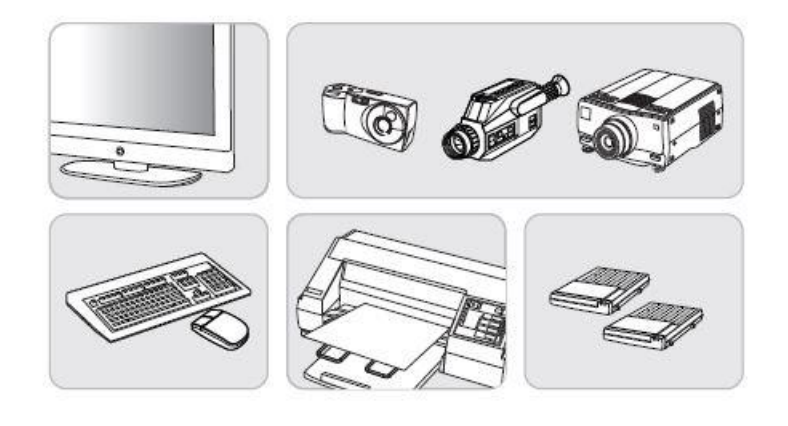

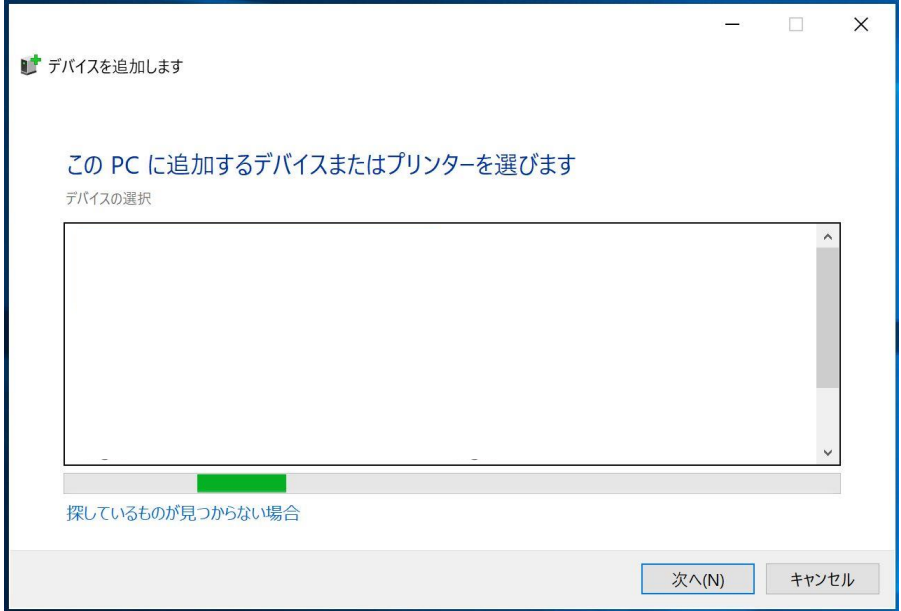

### ブートモードの選択

- 1. システムを起動するために、電源ボタンを押し、すぐに DEL キーを押した ままにすると、BIOS メニュー画面に入ります。
- 1. [Boot] タブに移動し、[Boot mode select] を選択し、Enter キーを クリックすると、 [UEFI] [LEGACY] [UEFI with CSM] から ブートモードを選択できます。
- 1. Windows 10の場合、システムのパフォーマンスを最大限に発揮させる ために[UEFI]モードのご利用をお薦めします。

Aptio Setup Utility - Copyright (C) 2020 American Advanced Boot Security Save & Exit Boot Configuration Bootup NumLock State  $[0+f]$ Fast Boot [Disabled] Boot mode select  $[UEFI]$ FIXED BOOT ORDER Priorities

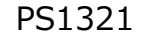

ELSA VELUGA シリーズ ご利用の手引き 2021年3月10日 Ver.1.0 PS1321 | Copyright ELSA Japan Inc., All Rights Reserved.